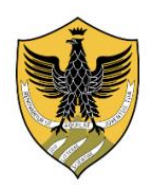

**Presidio della Qualità di Ateneo**

# GUIDA TECNICA PER LA COMPILAZIONE DEL SYLLABUS IN U-GOV DIDATTICA A.A. 2023/2024

*predisposta a maggio 2019 a cura dell'Ufficio Supporto Programmazione Didattica -ultimo aggiornamento15/06/2023-*

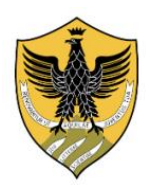

**Presidio della Qualità di Ateneo**

Il presente documento descrive le modalità di inserimento del Syllabus in U-GOV Didattica al fine della sua pubblicazione in Course Catalogue.

I testi del syllabus devono essere elaborati, in italiano ed in inglese, secondo le indicazioni delle *Linee Guida per la compilazione del Syllabus* del Presidio della qualità di Ateneo e disponibili al link <https://www.univaq.it/include/utilities/blob.php?item=file&table=allegato&id=4164>

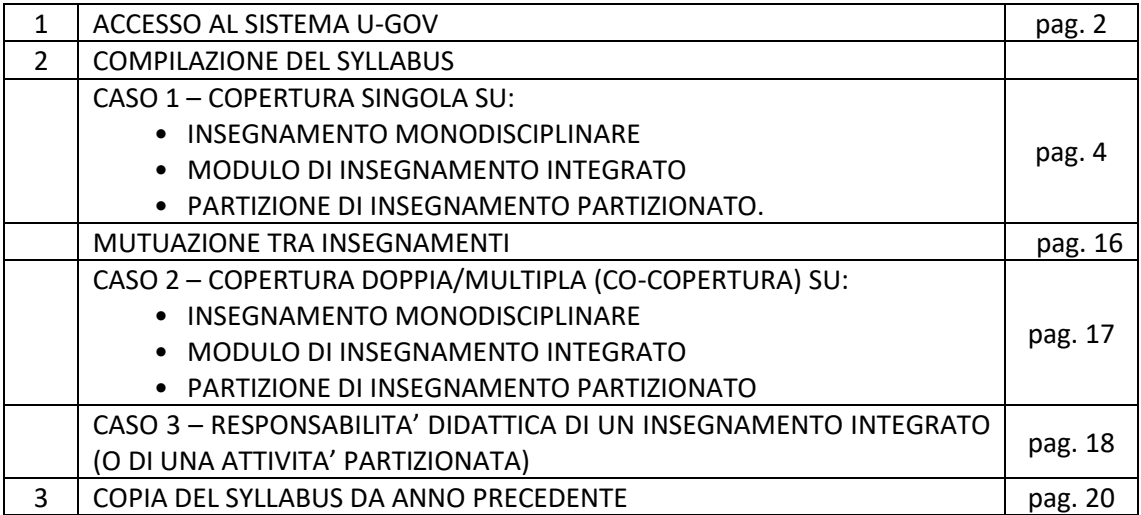

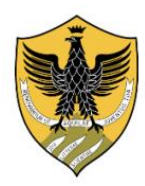

**Presidio della Qualità di Ateneo**

### *ACCESSO AL SISTEMA U-GOV*

Per compilare il Syllabus è necessario collegarsi al lin[k https://www.u-gov.univaq.it](https://www.u-gov.univaq.it/) e accedere al sistema U-GOV inserendo le proprie credenziali (**Fig 1**)

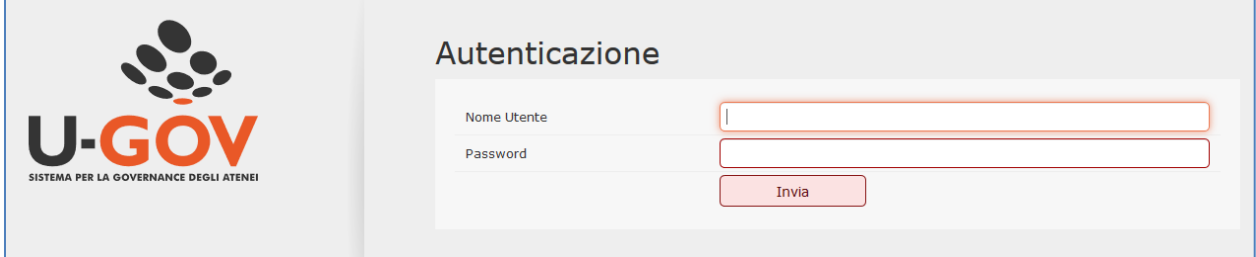

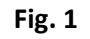

Una volta autenticati cliccare sul modulo **Didattica** (**Fig. 2**)

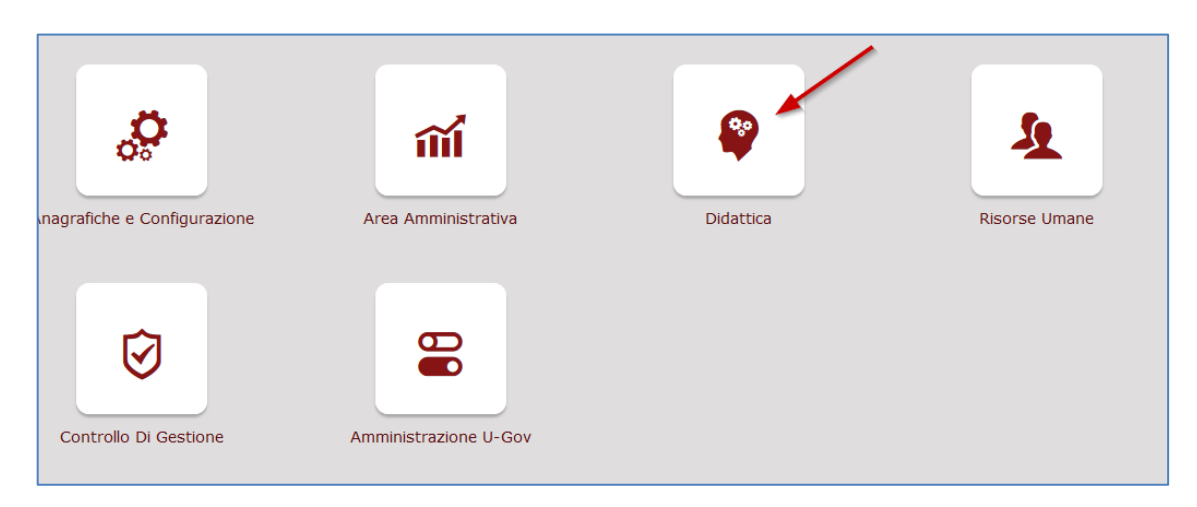

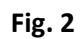

Dalla tendina laterale sinistra cliccare sulla voce **Programmazione didattica** e successivamente sulla voce **Syllabus** (**Fig 3**)

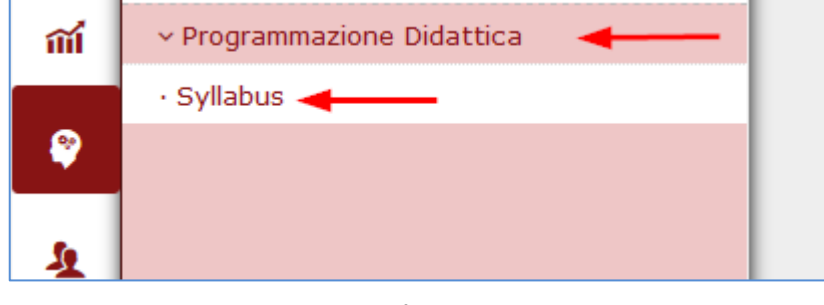

**Fig. 3**

Si aprirà una pagina (**Fig. 4**) suddivisa in 3 sezioni dove sono elencati gli incarichi didattici e/o le responsabilità didattiche attribuite al docente:

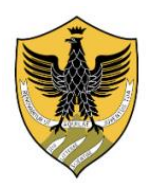

**Presidio della Qualità di Ateneo**

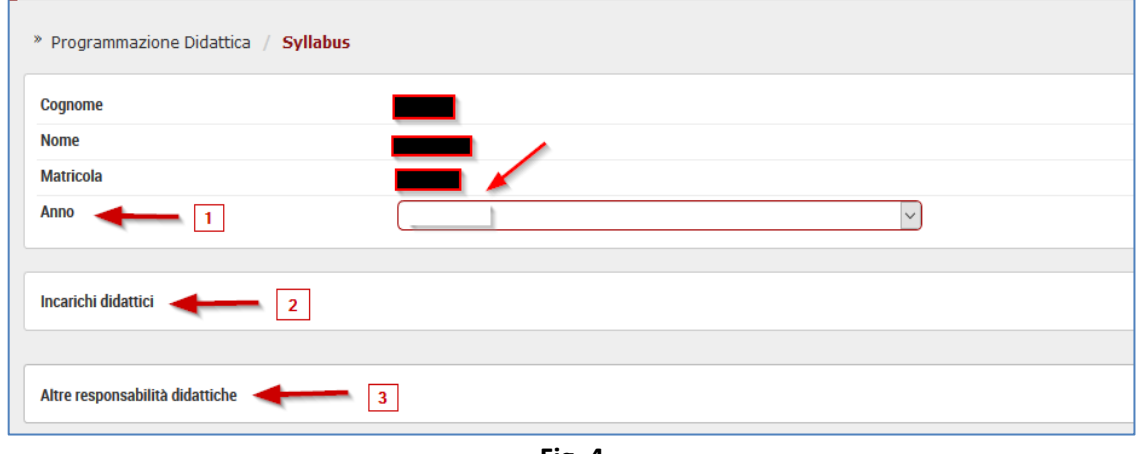

**Fig. 4**

Sezione 1: sono indicati i dati del docente (cognome, nome, matricola) e, selezionabile da una tendina, l'anno accademico dell'Offerta didattica di riferimento **[1];**

#### Sezione 2: *"Incarichi didattici"* **[2]**.

Sono elencati:

- gli insegnamenti monodisciplinari;
- i moduli di insegnamenti integrati;
- le partizioni di un'attività partizionata,

di cui il docente ha la responsabilità didattica e/o la copertura.

#### Sezione 3: *"Altre responsabilità didattiche"* **[3]**.

Sono elencati:

- gli insegnamenti integrati;
- l'attività partizionata;

di cui il docente ha la responsabilità didattica (coordinatore).

In questa sezione sono visibili e quindi predisposte per la compilazione del Syllabus anche le attività prive di ore di copertura ma con un docente responsabile individuato dal CAD e inserito in U-GOV. Tale docente in genere è il coordinatore dell'attività e ne monitora lo svolgimento (ad es. le attività di tirocinio)

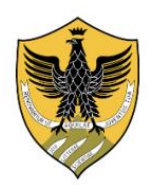

**Presidio della Qualità di Ateneo**

#### *COMPILAZIONE DEL SYLLABUS*

#### **CASO 1 – COPERTURA SINGOLA SU:**

- INSEGNAMENTO MONODISCIPLINARE
- MODULO DI INSEGNAMENTO INTEGRATO
- PARTIZIONE DI INSEGNAMENTO PARTIZIONATO.

Il docente a copertura dell'insegnamento monodisciplinare (o modulo o partizione) **è unico**, ne è il Responsabile didattico e ha l'onere di compilare il relativo Syllabus.

Nell'esempio in **Fig. 5** il docente Responsabile visualizza nella sezione *"Incarichi didattici"* l'insegnamento monodisciplinare di ANALISI MATEMATICA di cui ha la copertura.

Sotto la denominazione dell'insegnamento (in rosso) sono elencate le caratteristiche dell'insegnamento (C.d.S. che lo attiva, Anno regolamento (coorte), Percorso, CFU, S.S.D., ecc.).

Inizialmente i campi **"Inseriti testi in Italiano"** e **"Inseriti testi in Inglese"** sono selezionati su **"No"** in quanto il Syllabus non è stato ancora pubblicato

DT0002 - ANALISI MATEMATICA - MATHEMATICAL ANALYSIS Corso di studio: Anno regolamento: 2022 Percorso: PDS0-2015 - COMUNE CFU: 9.0 Settore: MAT/05 Tipo attività: A - Base Partizione studenti: Sede: Anno corso: 1 Periodo: S1 - Primo Semestre Tipo Copertura: 01 - INCARICO PO-PA (L.240/2010 art.6 c.2) Data Inizio attività: 01/10/2022 Data Fine attività: 25/01/2023 Inseriti testi in Italiano: No Inseriti testi in Inglese: No Inserimento testi per guida studente: Si Inserimento testi non per guida studente: Si Richiesta traduzione: No

#### **Fig. 5**

Cliccando sul codice o la denominazione dell'insegnamento (in rosso) si accede **alla pagina di compilazione dei testi del Syllabus.**

Nella parte superiore della pagina (**Fig. 6**) viene mostrato il riepilogo delle principali informazioni relative all'insegnamento.

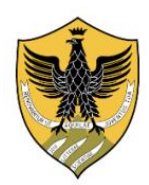

**Presidio della Qualità di Ateneo**

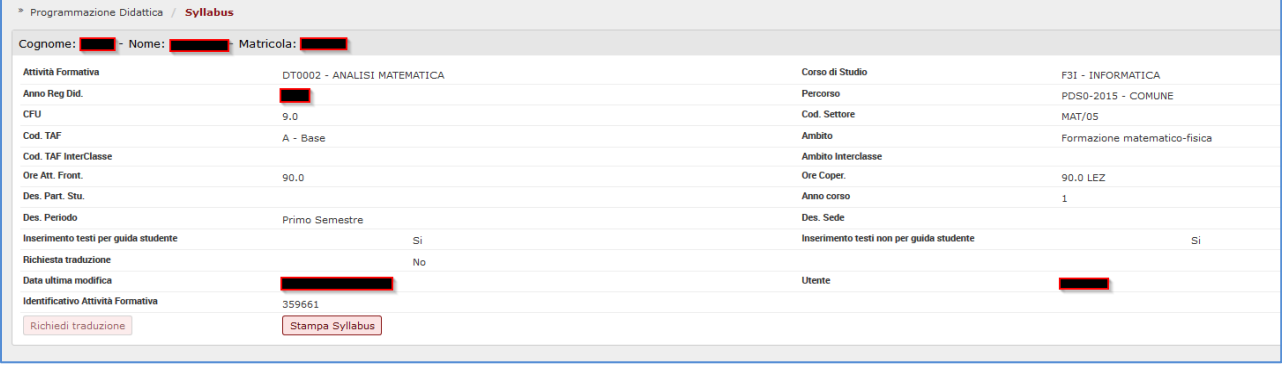

**Fig. 6**

mentre la parte inferiore della pagina (**Fig. 7**) è dedicata all'inserimento delle parti testuali del Syllabus, **in italiano e in inglese**.

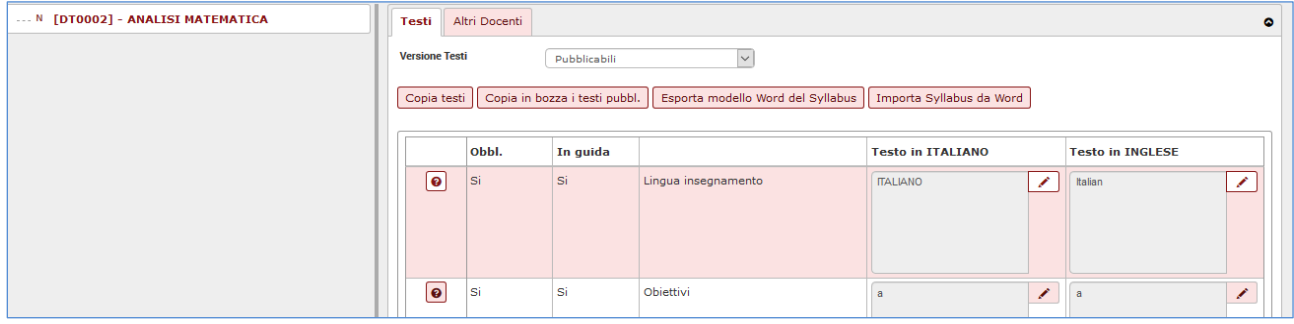

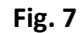

Dal menu a tendina del campo *"Versione Testi"* (**Fig. 8**) sono selezionabili le seguenti visualizzazioni:

- Versione *"In bozza"* del Syllabus: vengono visualizzati i testi inseriti in fase di compilazione del syllabus ; i testi della versione "in bozza" non sono esportati in Course Catalogue;
- Versione *"Pubblicabili"* del Syllabus: vengono visualizzati i testi copiati dalla versione "in bozza" e predisposti per la pubblicazione in Course Catalogue (vedi oltre).

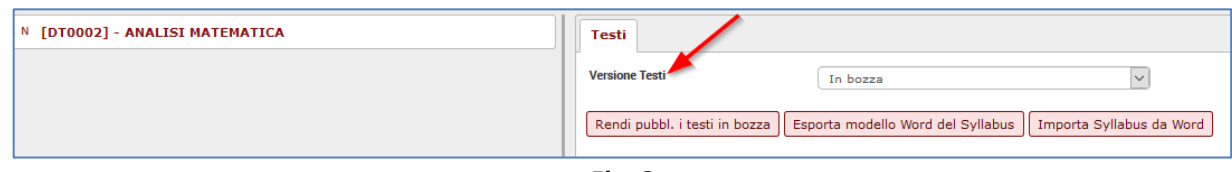

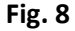

All'apertura della pagina di compilazione del Syllabus, il sistema visualizza SEMPRE la versione *"In bozza"*; la compilazione deve essere effettuata in questa versione e, una volta definitiva, è necessario cliccare sul pulsante *"Rendi pubblicabili i testi in bozza"***,** affinché i testi in bozza vengano copiati nella versione *"Pubblicabili"* **(Fig. 9)** e quindi predisposti per la pubblicazione in Course Catalogue.

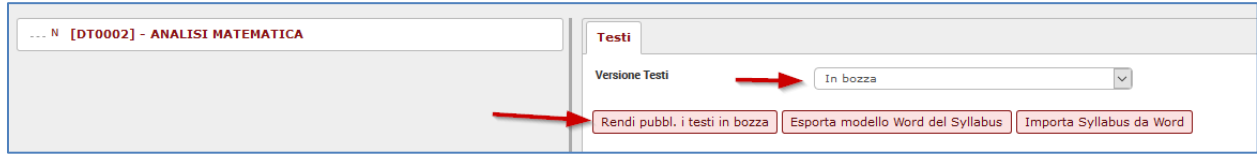

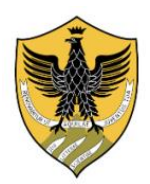

**Presidio della Qualità di Ateneo**

La funzionalità *"Rendi pubblicabili i testi in bozza"* sovrascrive i testi eventualmente già esistenti nella versione "pubblicabili" con quelli aggiornati della versione in bozza.

#### **ATTENZIONE: solo i testi nella versione** *"Pubblicabili"* **saranno visibili in Course Catalogue.**

Nella cartella *"Testi"* sono visualizzati i campi all'interno dei quali devono essere inseriti i testi del Syllabus. Vanno compilati solo i campi che sono contrassegnati con "**Si"** nella colonna **"Obbl."** (**Fig.10)**

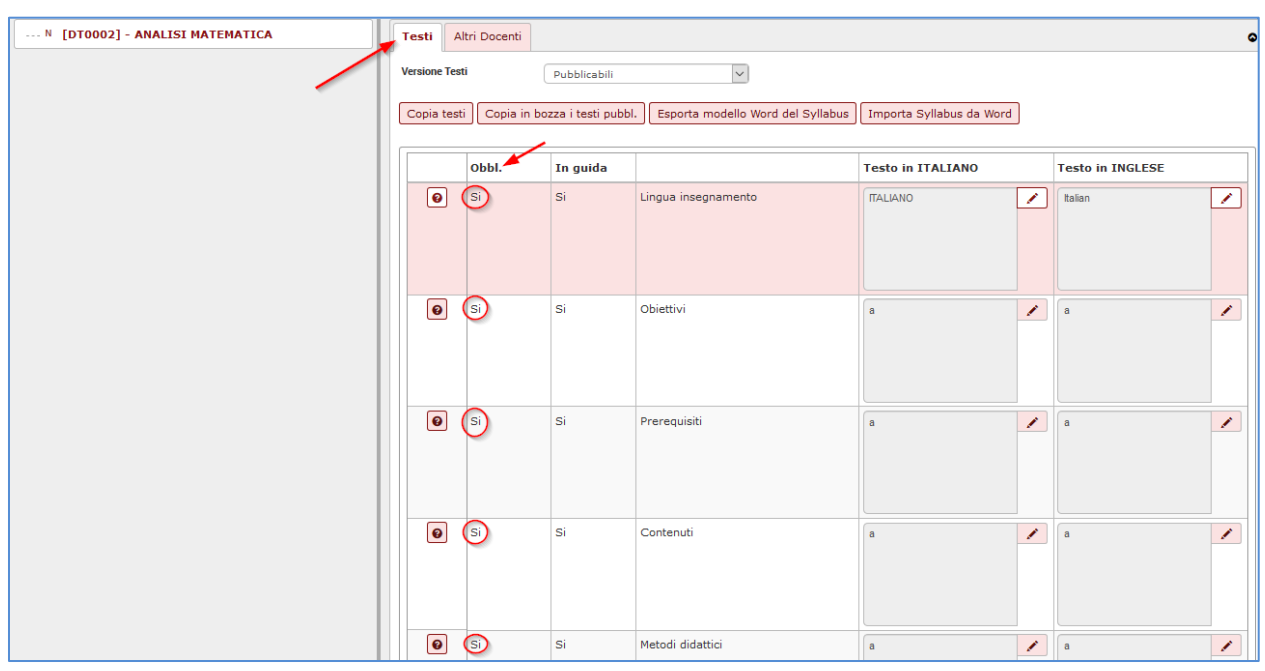

**Fig.10**

I campi obbligatori da compilare, **in italiano** e **in inglese**, sono **9**:

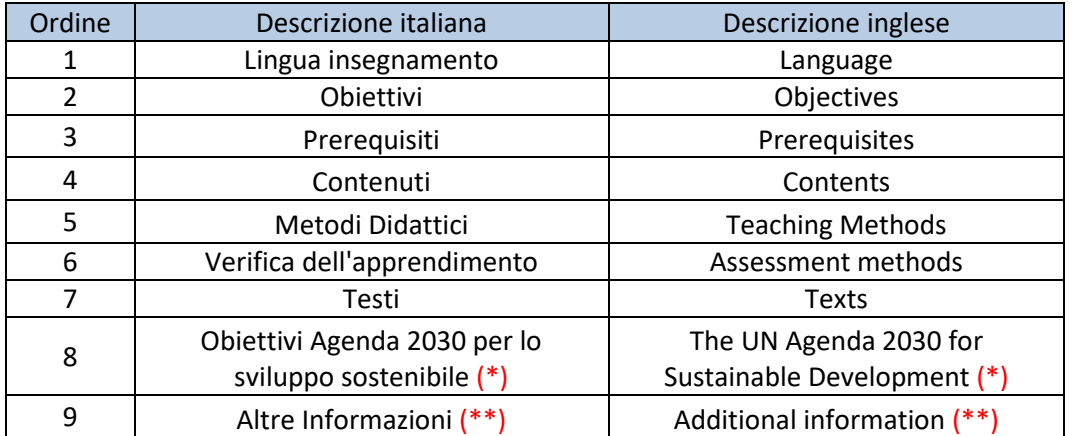

(\*) nuovo campo obbligatorio a partire dall'a.a. 2022/2023 (vedi pagg. 8-9)

(\*\*) se non ci sono altre informazioni da inserire, digitare il testo *"nessuna informazione" ("no information"* in lingua inglese)

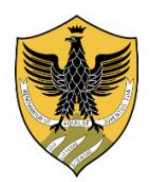

**Presidio della Qualità di Ateneo**

#### **MODALITA' DI INSERIMENTO DEI TESTI DEL SYLLABUS**

**MODALITA' 1): Inserimento dei testi direttamente nei campi "testo in ITALIANO" e "testo in INGLESE"**

Nella versione *"in bozza",* selezionare (attivare) il campo del Syllabus in cui inserire il testo e cliccare

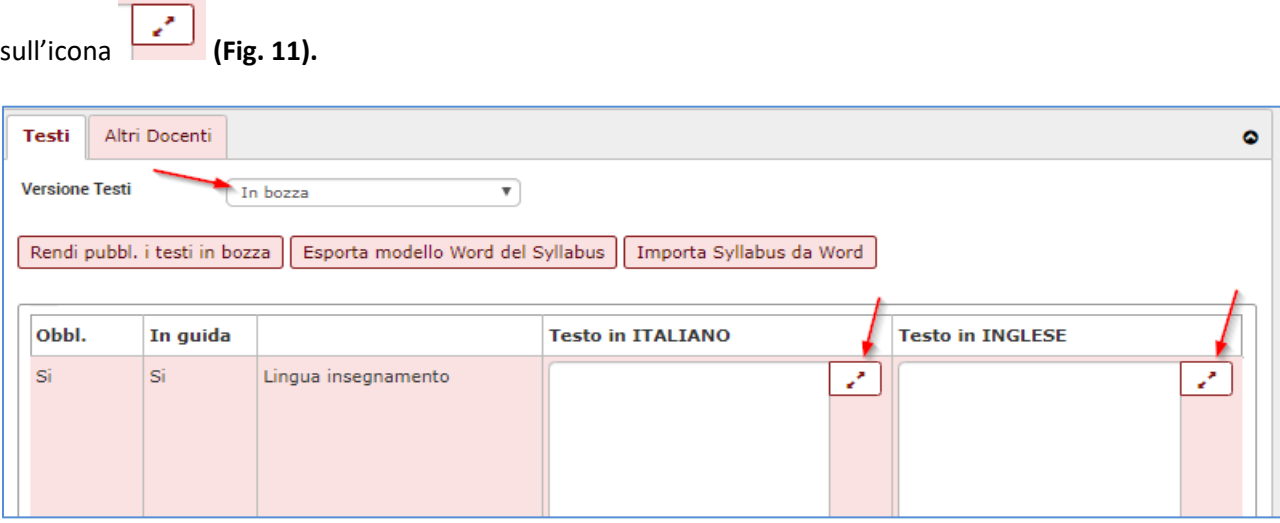

**Fig. 11**

Viene visualizzata la relativa casella di inserimento del testo **(Fig. 12)** all'interno della quale va digitato il testo del Syllabus.

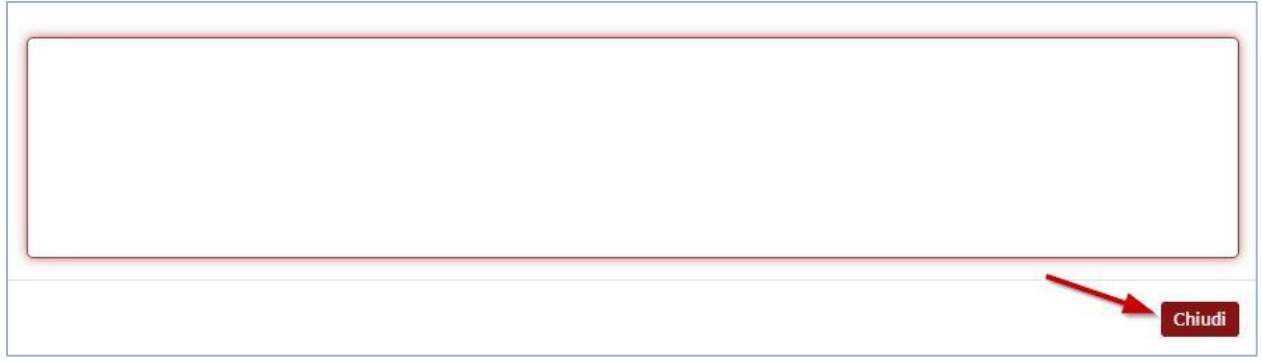

**Fig. 12**

#### **Il numero di caratteri che può essere inserito nella casella di inserimento del testo è illimitato.**

**ATTENZIONE: non è prevista la possibilità di immettere un testo formattato (grassetto, corsivo, sottolineato, elenco puntato e numerato, ecc.).**

L'unica formattazione consentita è "*andare a capo*".

Qualora si ravvisi la necessità di immettere un elenco numerato è necessario digitare la numerazione "in formato testo" e chiudere ogni elemento dell'elenco con il "punto e virgola" prima di andare a capo (solo "punto" nell'ultimo elemento dell'elenco).

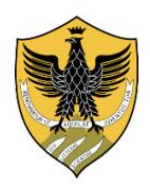

**Presidio della Qualità di Ateneo**

Ad esempio:

*Il raggiungimento degli obiettivi formativi che l'insegnamento si propone verrà verificato attraverso:*

*1) test a risposta multipla;*

*2) esame orale;*

*3) esame scritto.*

Con lo stesso criterio è possibile inserire un elenco a lettere (ad es.: a)…; b)….) oppure un elenco puntato (usare il "trattino" **-** ).

È anche possibile incollare un testo copiandolo da un altro documento (ad es. Word, Excel ecc.).

Si raccomanda però di copiare un testo privo delle comuni formattazioni (grassetto, corsivo, sottolineato, elenco puntato e numerato, ecc.), evitando anche l'utilizzo di caratteri "speciali" e collegamenti ipertestuali in quanto potrebbero non essere correttamente copiati e/o visualizzati in Syllabus e Course Catalogue.

Dopo aver inserito il testo cliccare su *"Chiudi".*

**Una volta definiti tutti i testi del Syllabus, è necessario cliccare sul pulsante** *"Rendi pubblicabili i testi in bozza"***, affinché vengano copiati nella versione** *"Pubblicabili"* **(Fig. 9). Di norma, i testi definitivi del syllabus vengono pubblicati in Course Catalogue il giorno successivo.**

#### \*\*\*\*\*\*

A partire dall'a.a. 2022/2023 è stato introdotto un nuovo campo obbligatorio denominato **"Obiettivi Agenda 2030 per lo sviluppo sostenibile" (fig. 13)**.

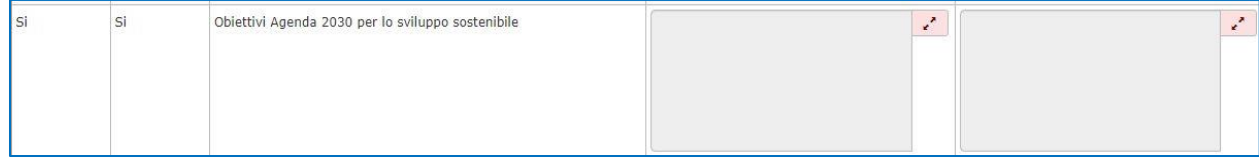

**Fig. 13**

Selezionando la versione "pubblicabile", il sistema visualizza in calce alla lista dei testi l'area *"Obiettivi Agenda 2030 per lo sviluppo sostenibile"* **(Fig. 14)** che contiene l'elenco dei 17 Obiettivi individuati dall'ONU.

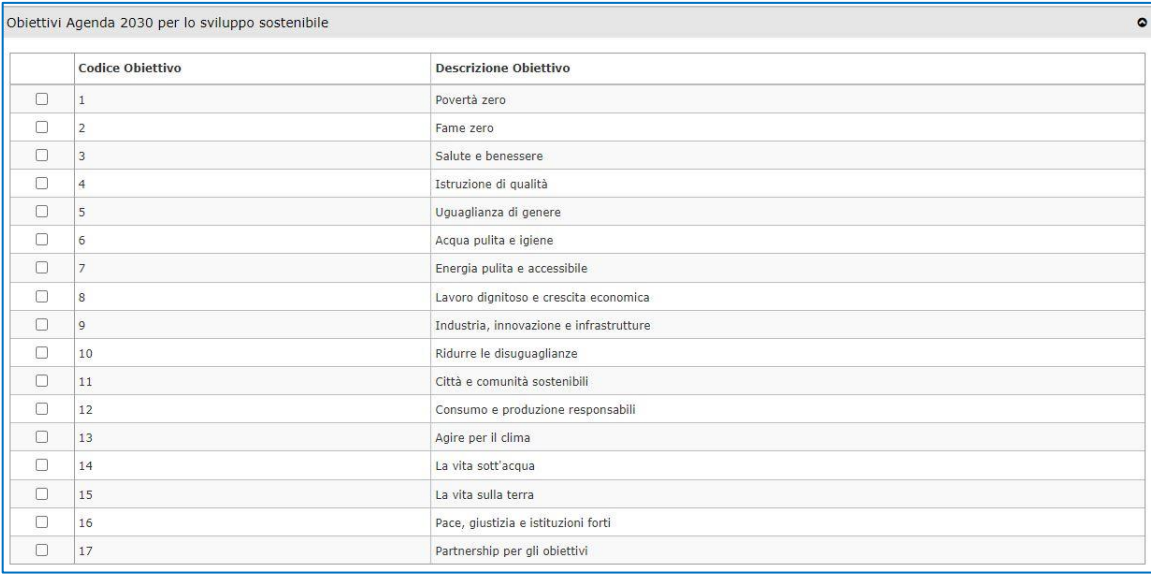

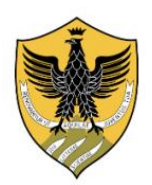

**Presidio della Qualità di Ateneo**

Se il docente ritiene che l'insegnamento persegua uno o più obiettivi di sviluppo sostenibile tra i 17 disponibili, può inserire nel campo "Obiettivi Agenda 2030 per lo sviluppo sostenibile":

• il testo standard *"Questo insegnamento concorre alla realizzazione degli obiettivi ONU dell'Agenda 2030 per lo Sviluppo Sostenibile"* e la relativa traduzione in inglese *"This teaching activity contributes to the achievement of the Sustainable Development Goals of the UN 2030 Agenda".*

Il campo **non** va compilato nella versione in bozza.

È necessario:

- 1) visualizzare la "versione pubblicabile" del syllabus
- 2) cliccare sul campo Obiettivi Agenda 2030 per attivarlo
- 3) selezionare in calce alla lista dei testi uno o più obiettivi tra i 17 disponibili: i testi suindicati verranno automaticamente inseriti nella "versione pubblicabile".

#### **OPPURE**

• un testo personalizzato incentrato sull'insegnamento seguendo le linee guida per la compilazione del syllabus (pag. 10 e allegato 4).

Come per la compilazione degli altri campi, è necessario:

- 1) inserire il testo nella versione in bozza, in italiano ed in inglese;
- 2) cliccare sul pulsante "Rendi pubblicabili i testi in bozza" affinché i testi del Syllabus vengano copiati nella versione "Pubblicabili";
- 3) visualizzare la "versione pubblicabile", cliccare sul campo Obiettivi Agenda 2030 per attivarlo e selezionare in calce alla lista dei testi uno o più obiettivi tra i 17 disponibili;

Se il docente ritiene che l'insegnamento NON persegua nessuno degli obiettivi di sviluppo sostenibile tra i 17 disponibili, deve inserire nel campo *"Obiettivi Agenda 2030 per lo sviluppo sostenibile"* il testo standard "*Questo insegnamento non concorre alla realizzazione degli obiettivi ONU dell'Agenda 2030 per lo Sviluppo Sostenibile*" e la relativa traduzione in inglese *"This teaching activity does not contribute to the achievement of the Sustainable Development Goals of the UN 2030 Agenda".*

Il testo va inserito, in italiano ed in inglese, nella versione in bozza.

Sarà quindi necessario cliccare sul pulsante "Rendi pubblicabili i testi in bozza" affinché i testi del Syllabus vengano copiati nella versione "Pubblicabili" **senza selezionare nessuno degli obiettivi Agenda 2030 indicati.**

**Per ciascun insegnamento potranno essere selezionati fino ad un massimo di 4 obiettivi tra i 17 possibili.** Se il docente seleziona un numero di obiettivi superiore a quello consentito, sistema visualizza il seguente messaggio:

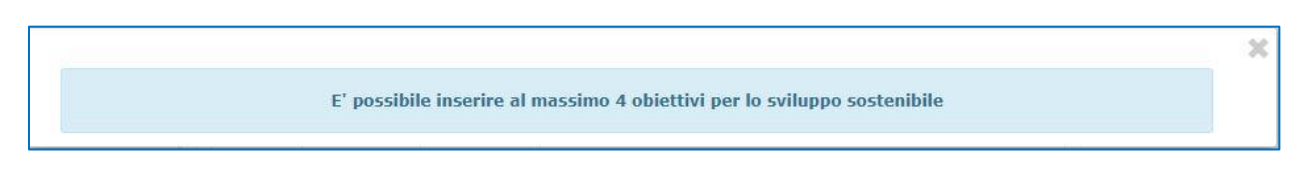

#### **Attenzione:**

Quando il docente cancella il testo del campo *"Obiettivi Agenda 2030 per lo sviluppo sostenibile"*, il sistema disattiva tutti gli obiettivi precedentemente selezionati.

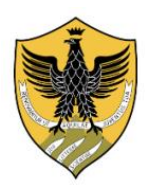

**Presidio della Qualità di Ateneo**

In fondo alla pagina di definizione dei testi del Syllabus, sono presenti i pulsanti *"Applica"* **[1]** e *"Salva Tutto"* **[2] (Fig. 15).**

Il pulsante "Applica" viene utilizzato per salvare periodicamente il lavoro di inserimento testi senza uscire dalla pagina, mentre il pulsante "Salva tutto" salva il lavoro effettuato e chiude la pagina.

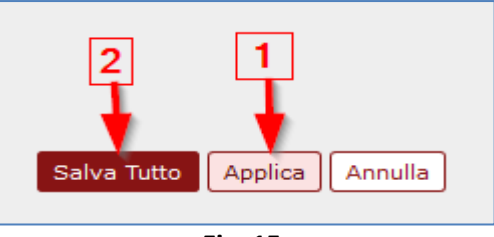

**Fig. 15**

#### **ATTENZIONE: prima di uscire dalla pagina di compilazione del syllabus cliccare sempre sul pulsante**  *"Salva Tutto"* **altrimenti il lavoro di inserimento/modifica testi andrebbe perso.**

La funzione "Rendi pubblicabili i testi in bozza" NON È IRREVERSIBILE: il docente può rientrare nella versione "in bozza" del Syllabus, effettuare le modifiche necessarie, cliccare di nuovo su "Rendi pubblicabili i testi in bozza" e infine su "Salva tutto" per aggiornare il Syllabus nella versione pubblicabile.

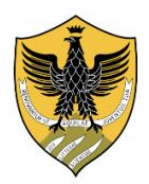

 $\frac{1}{2}$ 

### **Università degli Studi dell'Aquila**

**Presidio della Qualità di Ateneo**

#### **MODALITA' 2): Inserimento dei testi tramite modello "Word"**

Cliccando sul pulsante *"Esporta modello Word del syllabus"* nella sezione di compilazione dei testi del Syllabus **(Fig. 16)**, è possibile scaricare sul PC il modello del Syllabus in formato Word **(Fig. 17)**

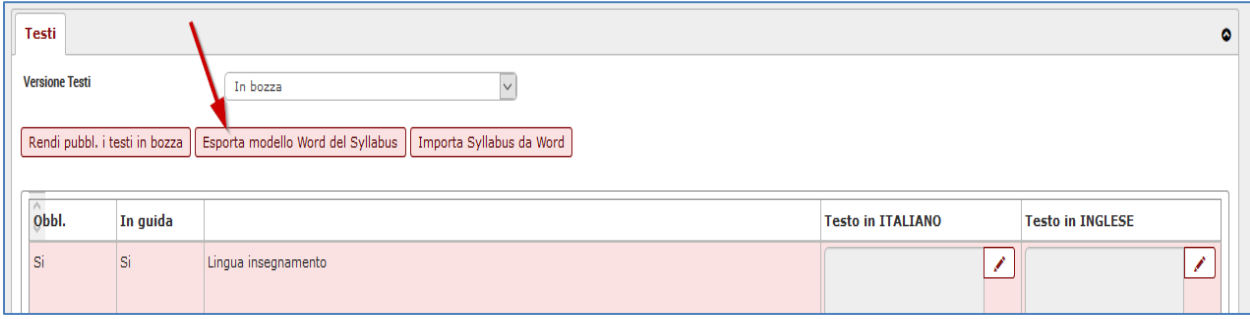

#### **Fig. 16**

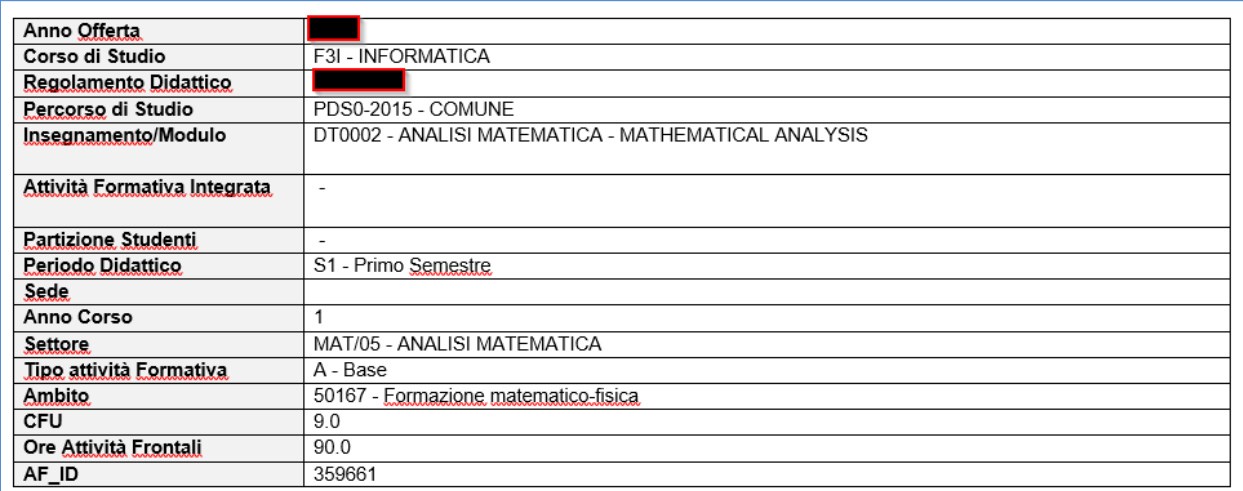

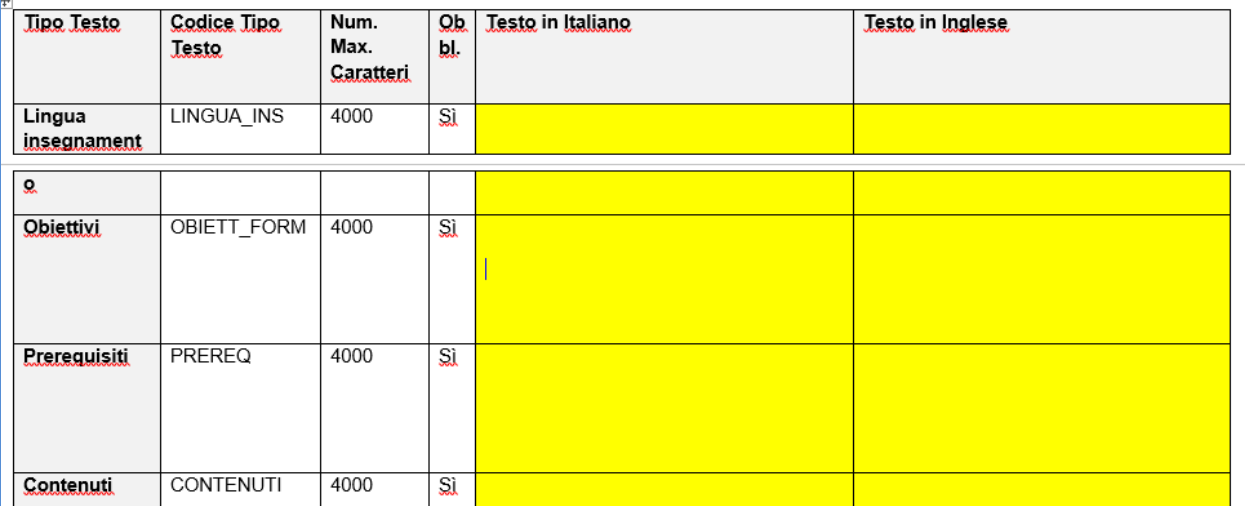

**Fig. 17**

**Tale documento va compilato nelle parti evidenziate in giallo, senza modificare la struttura e il contenuto delle altre parti.**

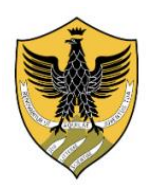

**Presidio della Qualità di Ateneo**

Anche in questo caso è necessario non utilizzare le comuni formattazioni di word (grassetto, corsivo, sottolineato, elenco puntato e numerato, ecc.). Sono da evitare, inoltre, caratteri speciali e collegamenti ipertestuali. L'unica formattazione consentita è "*andare a capo*".

Una volta compilato e salvato sul PC, è necessario importare in U-GOV il file del modello compilato in formato Word (.doc/.docx):

1) Selezionare la versione "in bozza" e cliccare sul pulsante *"Importa Syllabus da Word"* **(Fig. 18)**

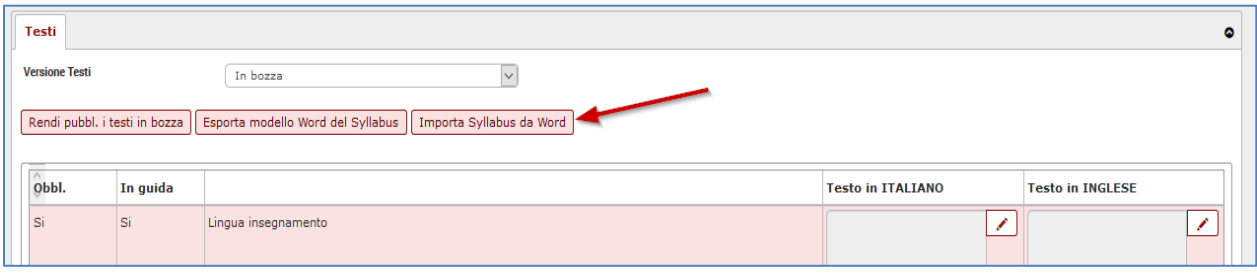

**Fig. 18**

#### 2) cliccare su *"Sfoglia"* per selezionare dal PC il file del modello Word compilato **(Fig. 19)**;

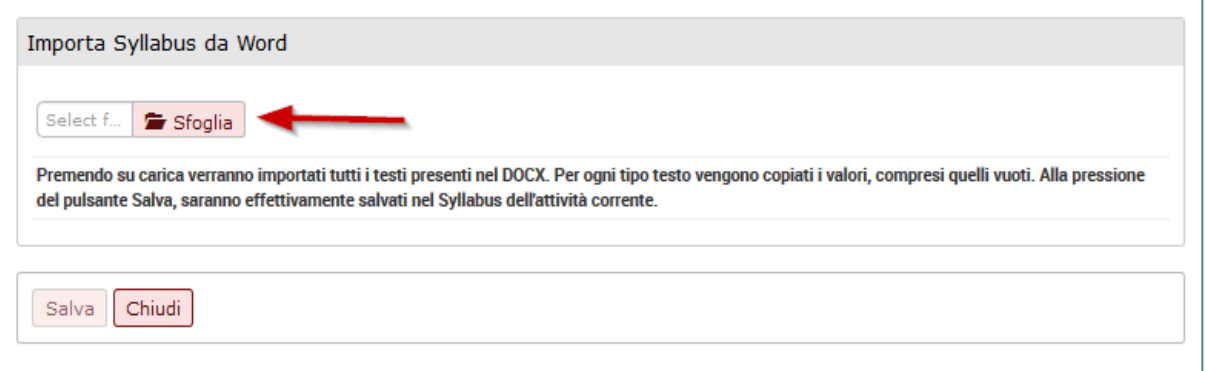

**Fig. 19**

3) cliccare su *"Carica"* per caricare il file selezionato **(Fig. 20).** 

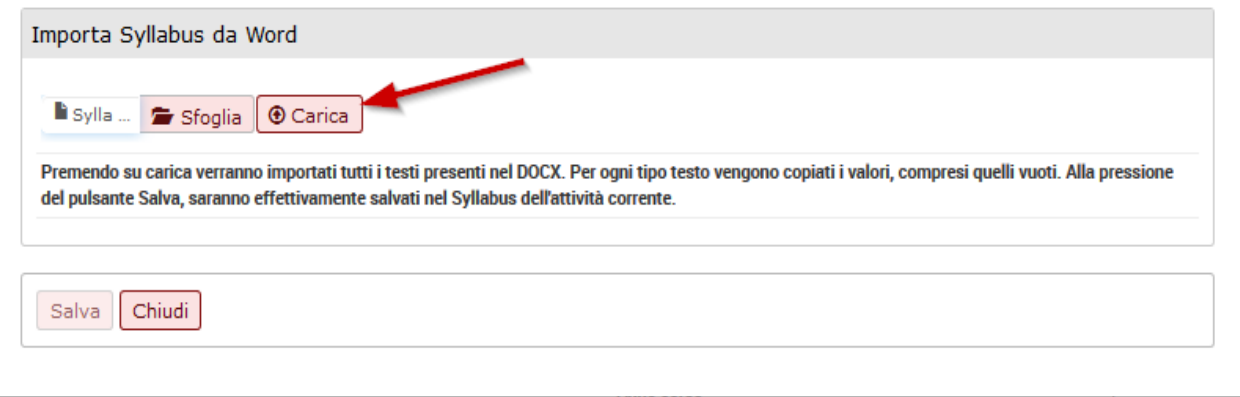

**Fig. 20**

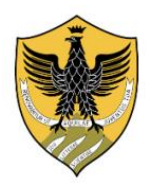

**Presidio della Qualità di Ateneo**

Se non viene emesso nessun messaggio di errore, si attiva il pulsante **"Salva"**

4) cliccare su *"Salva"* **(Fig. 21)** per importare i testi nella finestra di compilazione del Syllabus.

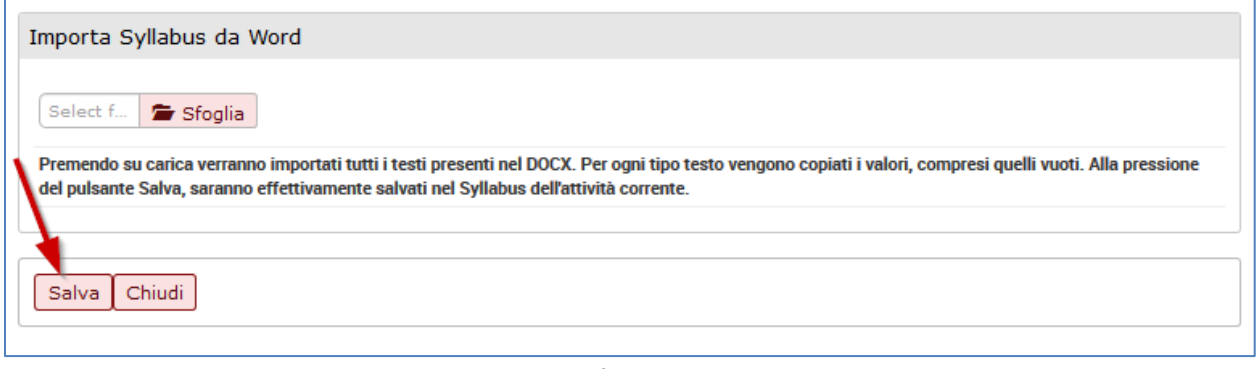

**Fig. 21**

Dopo l'importazione del file, i campi del Syllabus risulteranno compilati nella versione *"in bozza";* **sarà necessario cliccare sul pulsante** *"Rendi pubblicabili i testi in bozza"***, affinché i testi vengano copiati nella versione** *"Pubblicabili"***.**

Cliccare infine sul pulsante **"Salva tutto"** presente in fondo alla pagina.

Quando i testi sono presenti nella versione *"Pubblicabili",* è possibile stampare il Syllabus compilato cliccando sul pulsante *"Stampa Syllabus"* **(Fig. 22)**

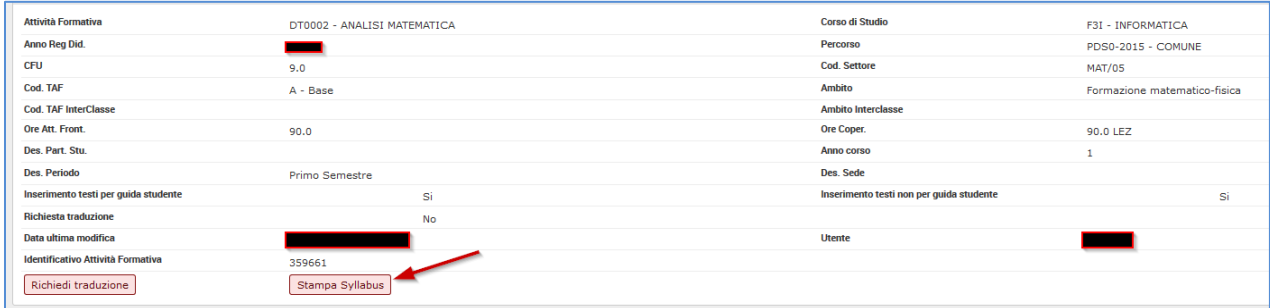

**Fig. 22**

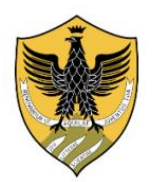

**Presidio della Qualità di Ateneo**

Si genera il file **.pdf** del Syllabus **(Fig. 23).**

L'area superiore della stampa riporta le principali informazioni dell'insegnamento. L'area inferiore contiene i testi del Syllabus in Italiano e in Inglese.

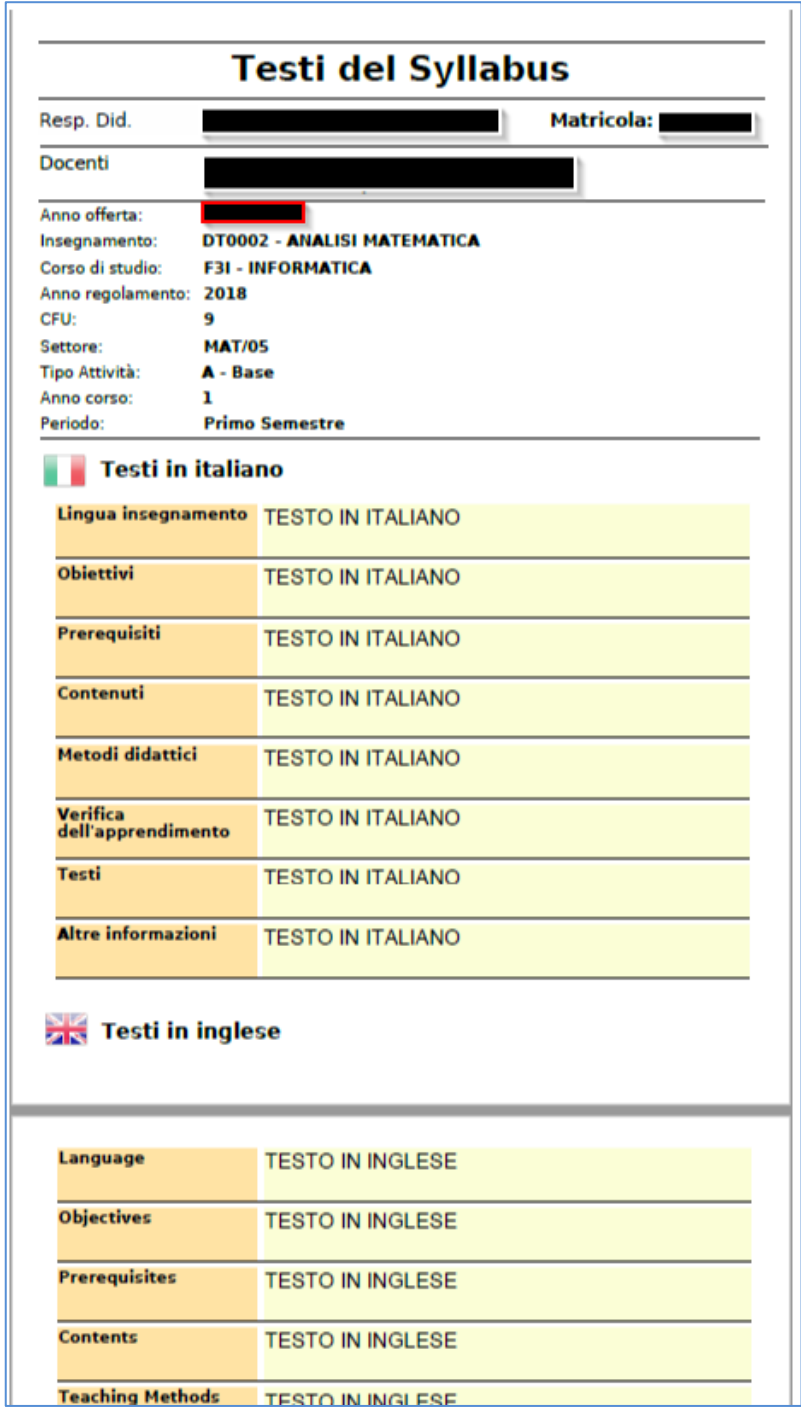

**Fig. 23**

Quando **TUTTI** i campi obbligatori in italiano e in inglese sono stati compilati e resi pubblicabili, nella finestra riepilogativa degli incarichi didattici i campi **"Inseriti testi in Italiano"** e **"Inseriti testi in Inglese"** sono selezionati su **"Si" (Fig. 24)**

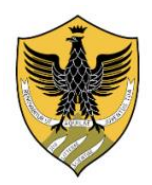

**Presidio della Qualità di Ateneo**

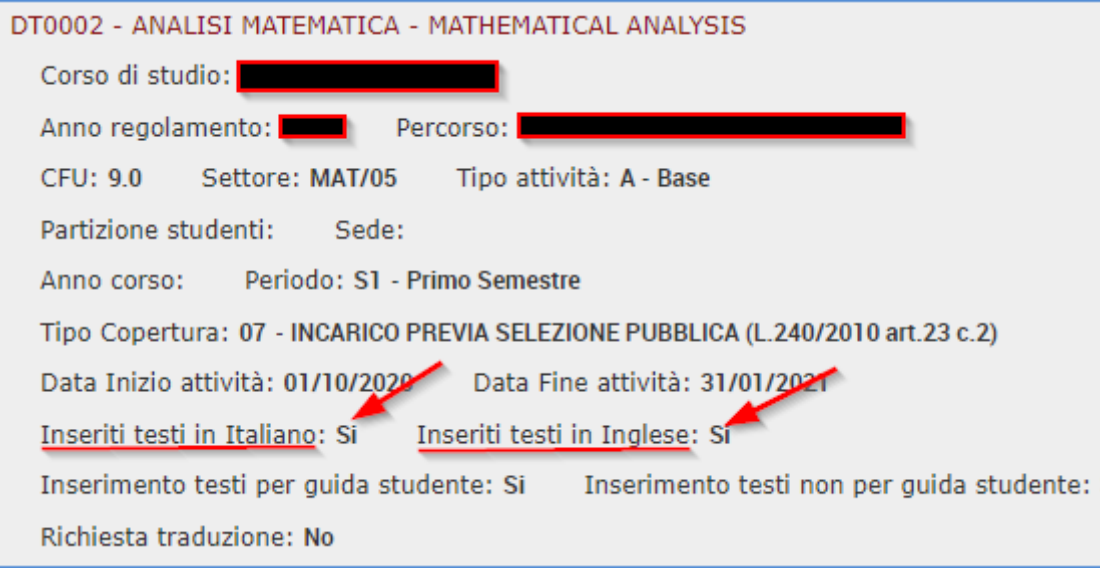

**Fig. 24**

#### **I Sillabi degli insegnamenti vanno pubblicati nelle finestre di compilazione previste.**

Se si clicca su *"Rendi pubblicabili i testi in bozza"* al di fuori delle finestre di compilazione viene visualizzato il seguente messaggio

Non è possibile rendere pubblicabili i testi per la Guida. Non è possibile rendere pubblicabili i testi non per la Guida.

Al di fuori delle finestre di compilazione è comunque possibile inserire / modificare i testi del Syllabus nella versione *"in bozza"*.

Al salvataggio dei testi vengono visualizzati i seguenti avvisi:

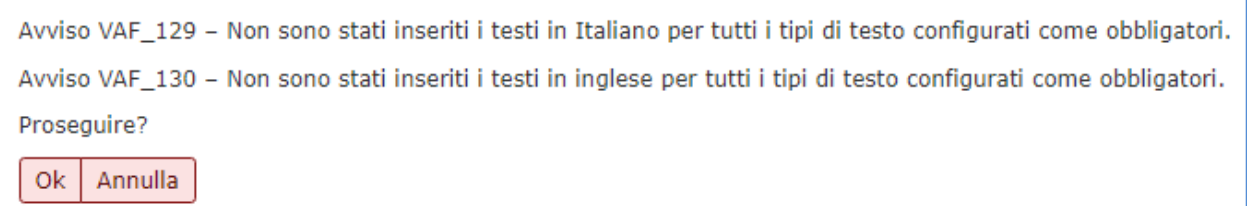

Se tutti i campi obbligatori in italiano e in inglese sono compilati, ignorare tali avvisi e cliccare su *"OK"* per salvare la versione *"in bozza".*

Alla riapertura delle finestre di compilazione sarà possibile pubblicare il Syllabus in Course Catalogue cliccando su *"Rendi pubblicabili i testi in bozza".*

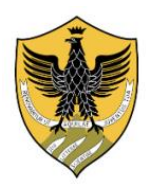

**Presidio della Qualità di Ateneo**

#### **MUTUAZIONE TRA INSEGNAMENTI**

Nella sezione *"Incarichi didattici"* del Syllabus sono visualizzati solo gli insegnamenti **"master"**.

**Non è prevista la compilazione del Syllabus per gli insegnamenti mutuati: essi condividono il syllabus dell'insegnamento "master".**

In caso di mutuazione, nella pagina di compilazione dei testi del Syllabus viene visualizzata la cartella *"Mutuata da"* dove sono indicati gli insegnamenti mutuati.

Nell'esempio sotto riportato, l'insegnamento "master" di BIOCHIMICA (F0093), attivato dal corso di Laurea in Scienze Biologiche **(Fig. 25)**, mutua l'insegnamento di BIOCHIMICA (B0384), offerto dal corso di Laurea in Biotecnologie **(Fig. 26).**

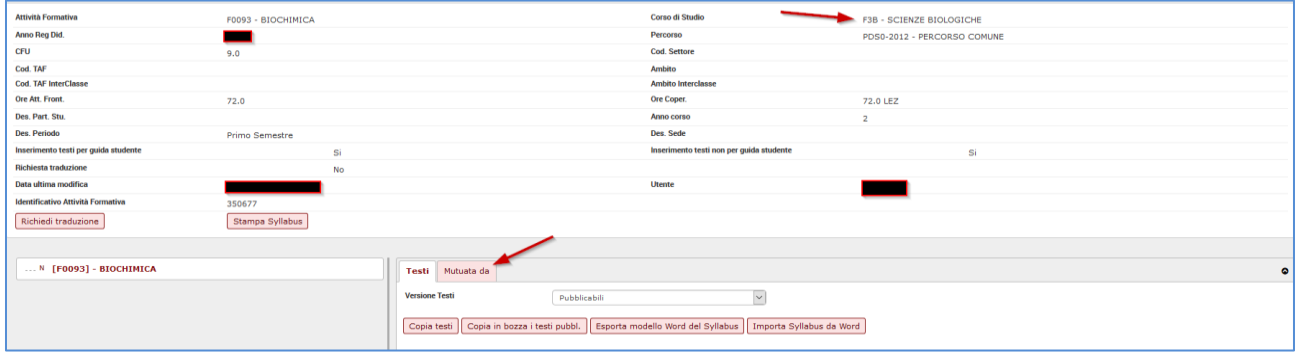

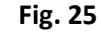

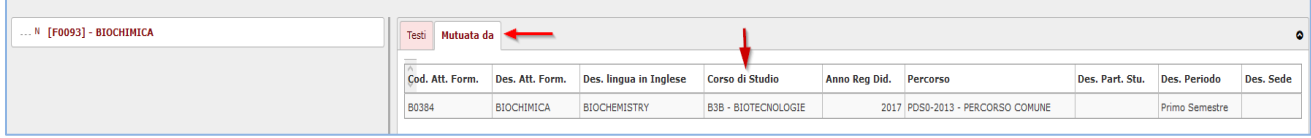

**Fig. 26**

Il docente visualizzerà e compilerà il Syllabus dell'insegnamento "master" che sarà condiviso con quello dell'attività mutuata.

In Course Catalogue, il Syllabus dell'insegnamento "master" sarà identico a quello dell'attività mutuata.

**ATTENZIONE: In caso di mutuazione parziale** in cui l'insegnamento "master" ha un numero di CFU superiore a quello dell'insegnamento mutuato, per ogni quadro del Syllabus va specificata la parte comune ai due insegnamenti e quella esclusiva dell'insegnamento "master".

#### **MODIFICA COPERTURA**

In caso di modifica della copertura di un insegnamento:

- 1) il docente precedente non può più accedere al relativo Syllabus;
- 2) il nuovo docente visualizzerà il Syllabus eventualmente presente e può decidere se mantenerlo, modificarlo oppure ricompilarlo ex-novo.

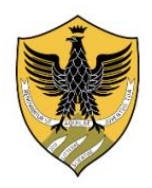

**Presidio della Qualità di Ateneo**

#### **CASO 2 – COPERTURA DOPPIA/MULTIPLA (CO-COPERTURA) SU:**

- INSEGNAMENTO MONODISCIPLINARE
- MODULO DI INSEGNAMENTO INTEGRATO
- PARTIZIONE DI INSEGNAMENTO PARTIZIONATO

TUTTI i docenti in co-copertura visualizzano nella sezione *"Incarichi didattici"* l'insegnamento loro affidato e sono abilitati ad inserire i testi del relativo Syllabus con le modalità sopra descritte.

**Poiché il Syllabus dell'insegnamento è UNICO, è necessario che i docenti in co-copertura concordino un solo contenuto da inserire nel Syllabus.**

**Non è corretto che ciascun docente in co-copertura compili il Syllabus solo per la parte di propria competenza.**

Tra i docenti in co-copertura, la compilazione del Syllabus spetta di norma al docente Responsabile dell'insegnamento individuato dal CAD/Dipartimento competente in fase di definizione delle coperture. In alternativa, i docenti in co-copertura possono accordarsi su chi debba compilare il Syllabus.

In caso di co-copertura, nella pagina di definizione dei testi del Syllabus viene attivata la cartella **"Altri Docenti"** dove ciascun docente può visualizzare i nominativi degli altri docenti con cui condivide l'incarico didattico **(Fig. 27).**

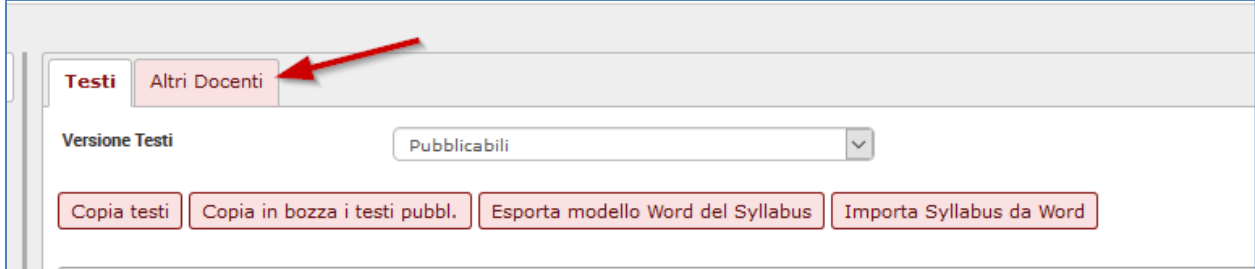

**Fig. 27**

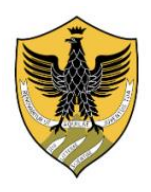

**Presidio della Qualità di Ateneo**

#### **CASO 3 – RESPONSABILITA' DIDATTICA DI UN INSEGNAMENTO INTEGRATO (O DI UNA ATTIVITA' PARTIZIONATA)**

Gli insegnamenti integrati (o le attività partizionate) sono visualizzabili nella sezione *"Altre responsabilità didattiche".*

**ATTENZIONE:** A partire dall'a.a. 2021/2022, il docente Responsabile dell'insegnamento integrato o di una attività partizionata (coordinatore), individuato dal CAD/Dipartimento competente in fase di definizione delle coperture, **non deve più compilare il syllabus dell'insegnamento integrato** ma quest'ultimo si genera automaticamente nella versione pubblicabile, dall'unione, sezione per sezione, dei sillabi compilati dai docenti responsabili e/o a copertura dei moduli costitutivi.

La **Fig. 28** riporta l'esempio in cui il docente Responsabile dell'insegnamento integrato *FONDAMENTI DI PROGRAMMAZIONE CON LABORATORIO*, visualizzabile nella sezione "Altre responsabilità didattiche" (freccia verde) è anche docente Responsabile o a copertura dei relativi moduli *FONDAMENTI DI PROGRAMMAZIONE* e *LABORATORIO DI PROGRAMMAZIONE*, entrambi presenti nella sezione "Incarichi didattici" (frecce rosse).

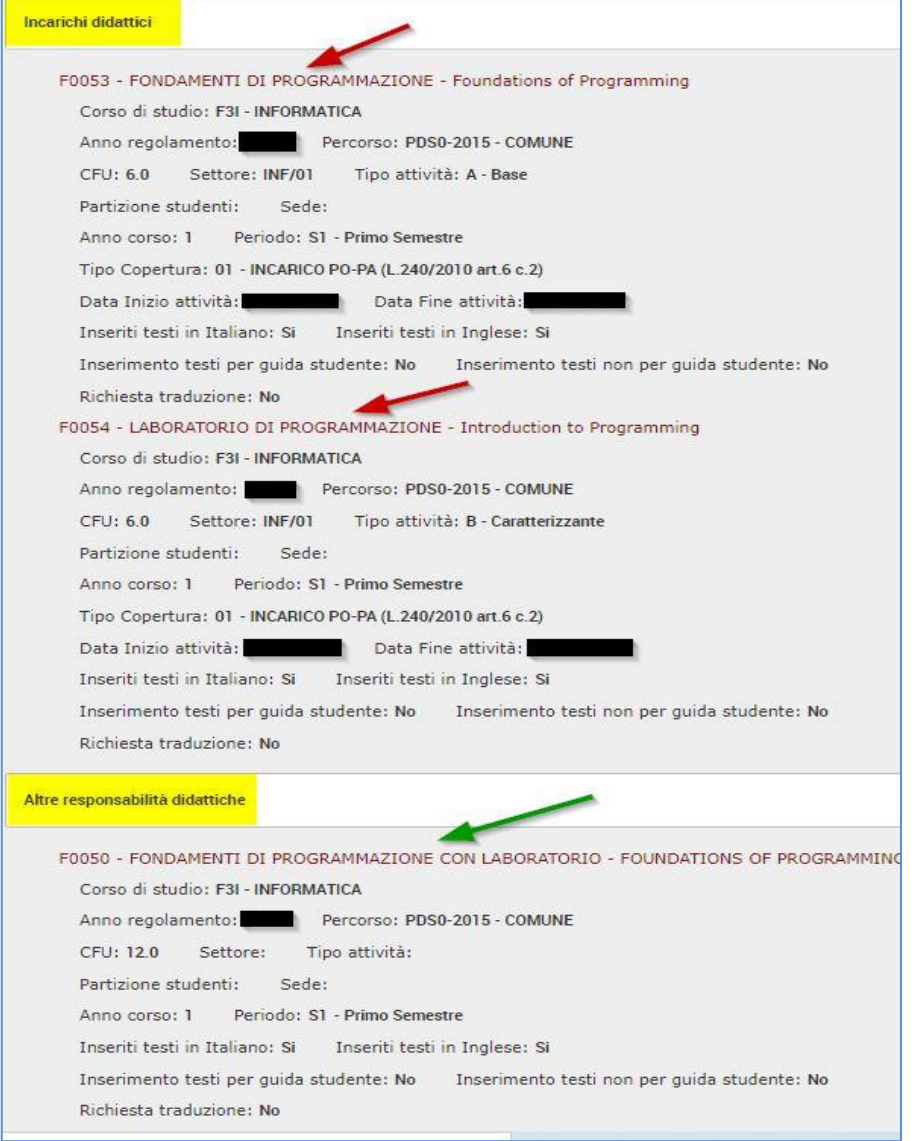

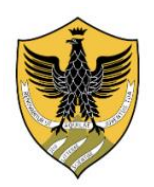

**Presidio della Qualità di Ateneo**

Cliccando sul codice o sulla denominazione dell'insegnamento integrato si accede alla pagina del relativo Syllabus.

Nella parte sinistra della pagina è visualizzato l'albero di scomposizione dell'insegnamento integrato. Il codice e la denominazione dell'insegnamento integrato (in grassetto) sono contrassegnati con il prefisso **"I" (integrato)**, mentre sotto sono riportati i 2 moduli (non in grassetto), contrassegnati con il prefisso **"M" (modulo) (Fig. 29).**

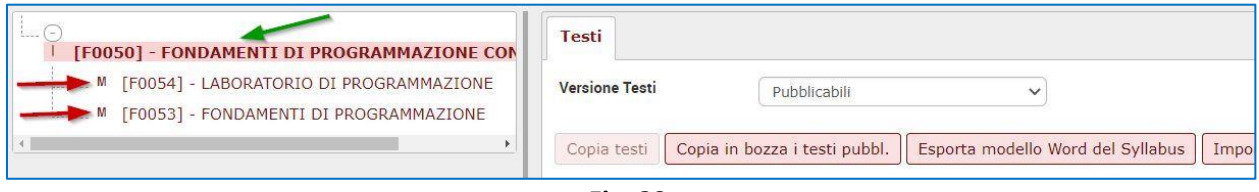

**Fig. 29**

Cliccando sul codice o la denominazione **dei moduli** (frecce rosse) il docente Responsabile dell'insegnamento integrato potrà **visualizzare** i Sillabi dei moduli.

Cliccando sul codice o la denominazione **dell'insegnamento integrato** (freccia verde) **e selezionando la versione "pubblicabile",** viene visualizzato il relativo Syllabus generato dall'unione automatica, sezione per sezione, dei sillabi dei moduli costitutivi.

**Nella Fig. 30 viene riportato un esempio di come viene realizzata l'unione della sezione "Obiettivi".**

Modulo: F0053 - FONDAMENTI DI PROGRAMMAZIONE

Il corso ha lo scopo di introdurre le nozioni sulla Sintassi e sulla Semantica dei Linguaggi di Programmazione attraverso l'utilizzo delle Grammatiche e dei Sistemi di Transizione. In particolare, il corso studia la Semantica Operazionale di un sottoinsieme del Linguaggio di Programmazione Java.

Modulo: F0054 - LABORATORIO DI PROGRAMMAZIONE

Il corso ha lo scopo di introdurre le nozioni di base della programmazione imperativa ed orientata agli oggetti. Alla fine del corso lo studente che ha superato l'esame di profitto dovrebbe essere in grado di risolvere problemi semplici, implementare i relativi algoritmi correttamente in un linguaggio di versione all'

**Fig. 30**

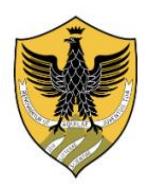

**Presidio della Qualità di Ateneo**

#### *COPIA DEL SYLLABUS DA ANNO PRECEDENTE*

#### E' possibile copiare, se compilato, il Syllabus dall'a.a. precedente per l'a.a. successivo.

**ATTENZIONE:** il docente Responsabile dell'insegnamento integrato **non deve copiare il relativo syllabus** che si genera automaticamente nella versione pubblicabile, dall'unione, sezione per sezione, dei sillabi compilati dai docenti responsabili e/o a copertura dei moduli costitutivi.

Dopo aver visualizzato l'insegnamento relativo all'anno accademico 2023/2024, aprire la finestra di compilazione testi del Syllabus e, **dopo aver selezionato la versione** *"Pubblicabili"* **[1]**, cliccare sul tasto *"Copia testi"* **[2] (Fig. 31)**.

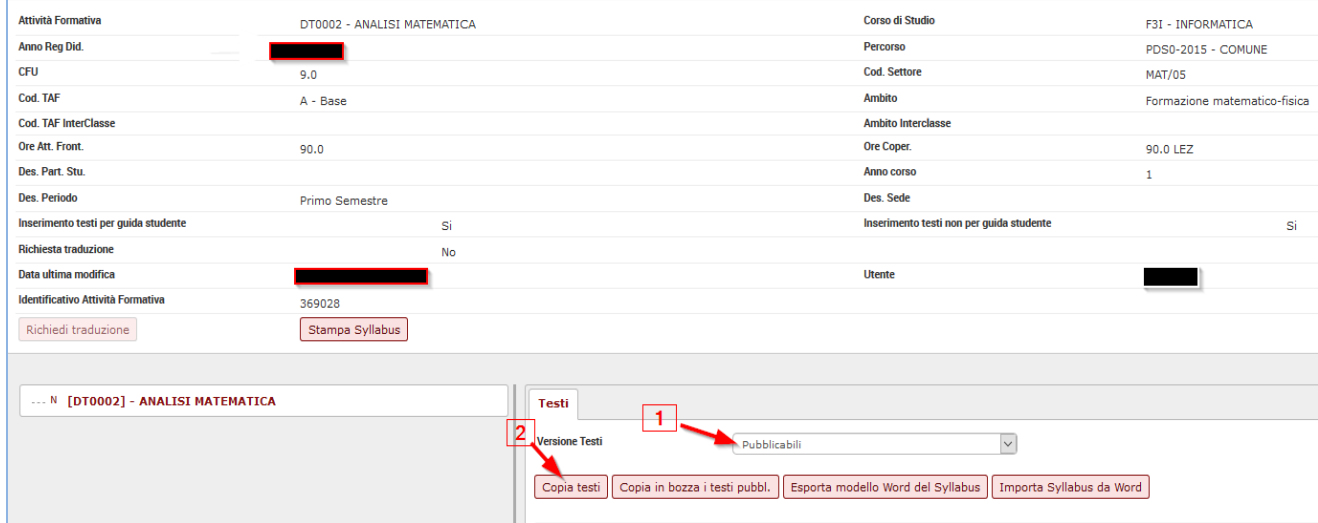

**Fig. 31**

Si apre una pagina **(Fig. 32)** in cui va selezionato l'a.a. di offerta **2022 [1]** per recuperare il Syllabus **[2]** da copiare per l'a.a. successivo **2023**.

Cliccare su **"Copia" [3]** per effettuare l'operazione di copia.

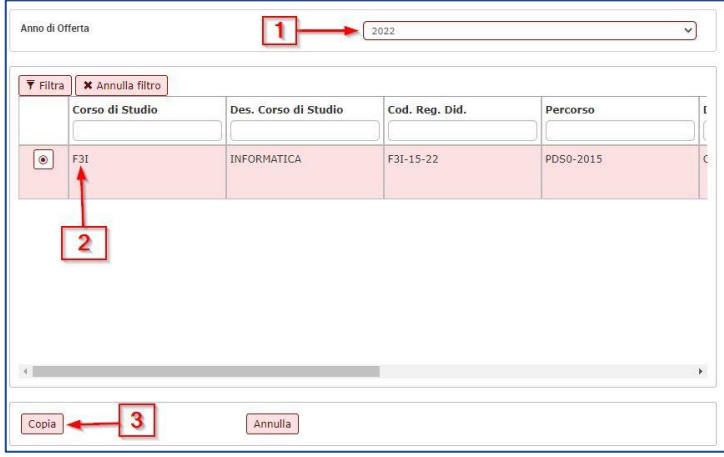

**Fig. 32**

Se non viene recuperato nessun Syllabus, il sistema emette il messaggio di errore: *"La copia non può essere effettuata perché non è stato definito il Syllabus per l'anno precedente".*

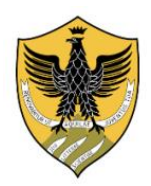

**Presidio della Qualità di Ateneo**

**I testi vengono copiati nel Syllabus dell'a.a. 2023/2024 nella versione "pubblicabili".**

Se si ritiene che i testi copiati siano definitivi, cliccare su *"Salva tutto"* in fondo alla pagina: il Syllabus è ora pronto per essere pubblicato in Course Catalogue.

Se invece si intende modificare i testi del Syllabus:

1) dalla versione testi *"pubblicabili"*, cliccare sul pulsante *"Copia in bozza i testi pubblicabili"* **(Fig. 33);** la funzione sovrascrive i testi eventualmente presenti nella versione "in bozza".

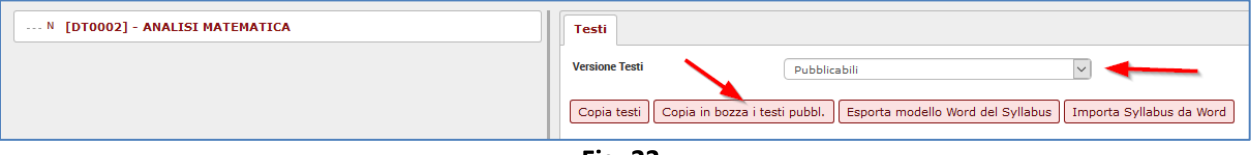

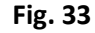

- 2) apportare le modifiche sui testi nella versione *"In bozza"*;
- 3) cliccare su *"rendi pubblicabili i testi in bozza"* per rendere visibili i testi definitivi **(Fig. 34);** la funzione sovrascrive i testi precedentemente presenti nella versione "pubblicabili".

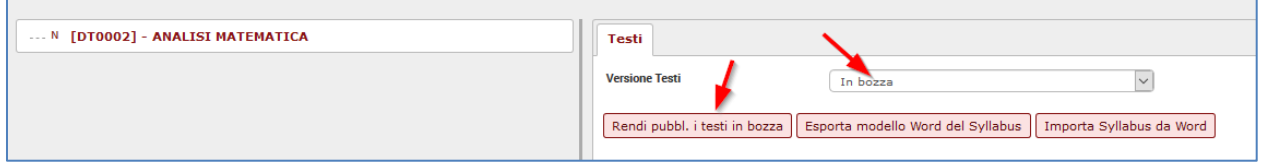

**Fig. 34**

4) cliccare infine su **"***salva tutto***".**